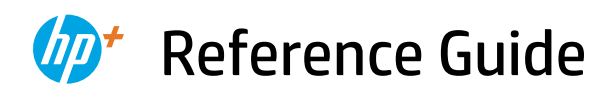

Справочно ръководство Referentni priručnik Referenční příručka Οδηγός αναφοράς Felhasználói kézikönyv Podręczny przewodnik

Ghid de referinţă Referenčná príručka Referenčni priročnik Referenzhandbuch מדריך עזר

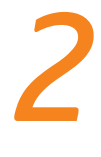

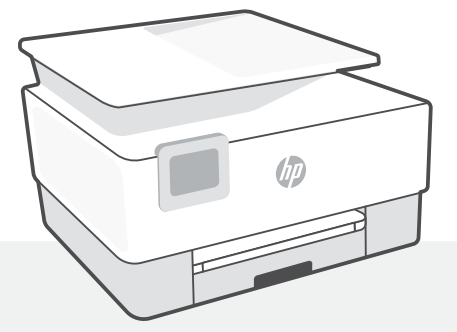

# HP OfficeJet Pro 9010e series

## **Control panel**

#### **Dashhoard**

Open the Dashboard by touching or swiping at the top of the display to access printer tasks and status.

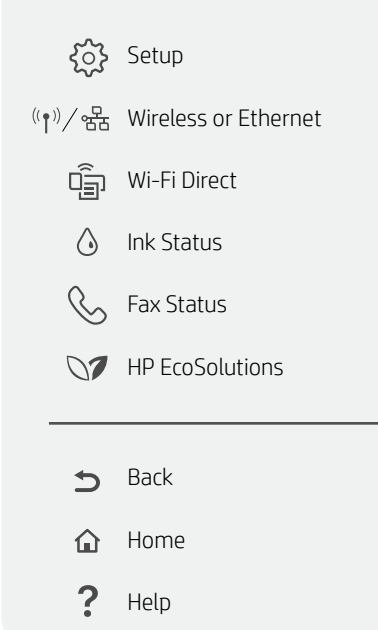

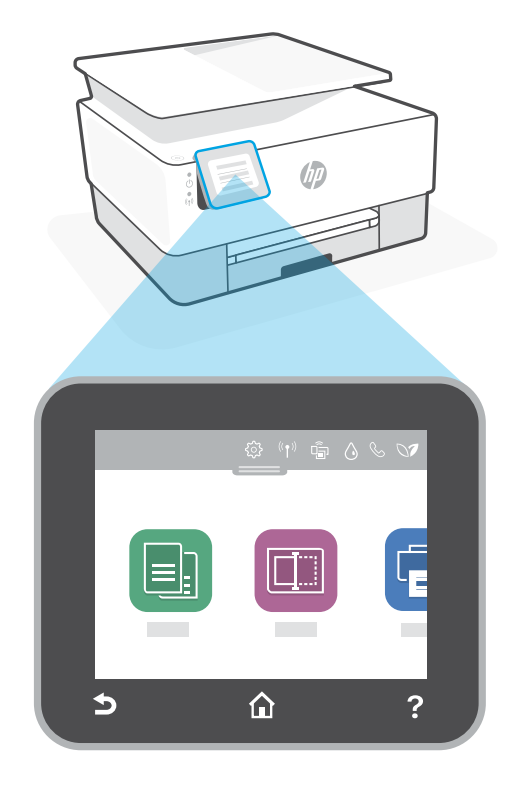

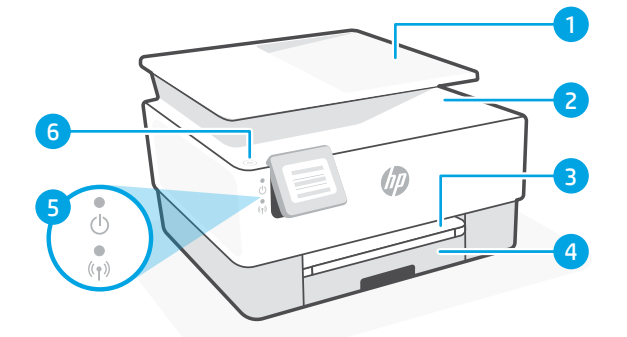

## **Printer features**

- 1 Document feeder
- 2 Scanner lid
- 3 Output tray
- 4 Input trav
- 5 Power light and Wireless light
- 6 Power button

#### **Do not use USB for setup**

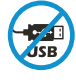

Printers with a label covering the USB port must be set up with HP Smart and an Internet connection. After setup, you can print using a USB cable if needed, but the printer must also remain connected to the Internet.

# English

# **Help and tips for Wi-Fi and connectivity**

If the software is unable to find your printer during setup, check the following conditions to resolve the issue.

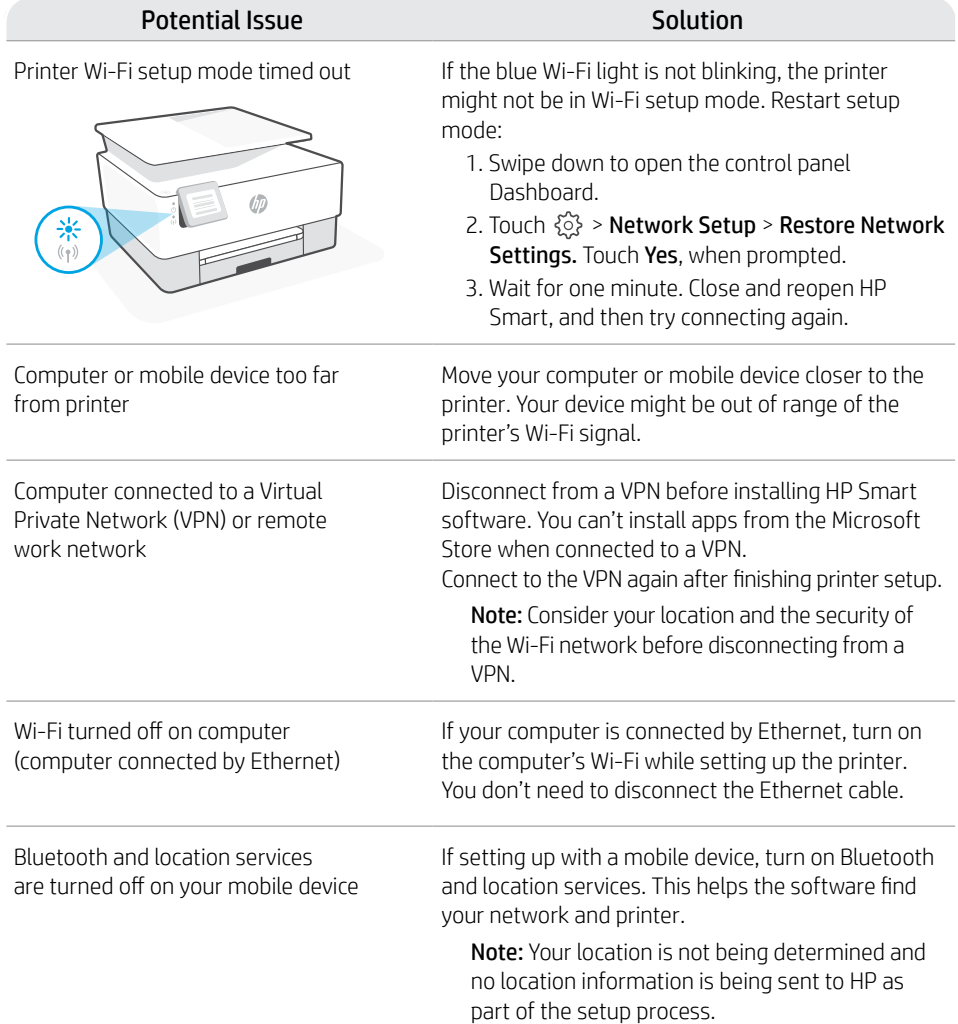

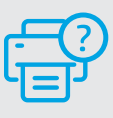

#### **Help and Support**

For printer troubleshooting and videos, visit the HP support site. Enter your model name to find the printer.

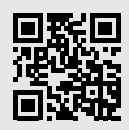

**[hp.com/support](https://www.hp.com/support)**

#### **Контролен панел**

#### Табло

Отворете таблото, като натиснете или плъзнете с пръст в горната част на дисплея, за да получите достъп до задачите и статуса на принтера.

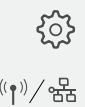

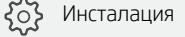

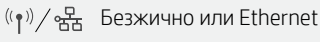

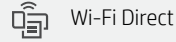

Състояние на мастилото

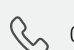

 $\bigwedge$ 

- Състояние на факса
- **N** HP EcoSolutions
	- Назад
- Начало ↷
	- Помощ

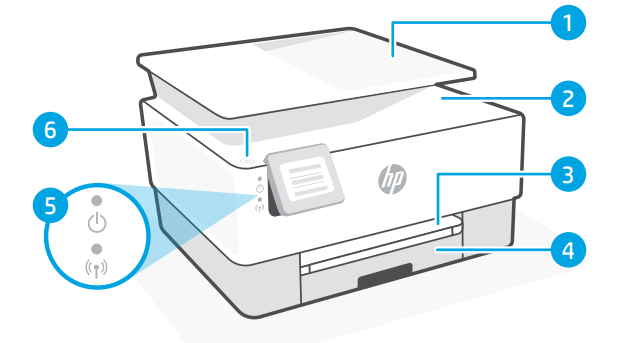

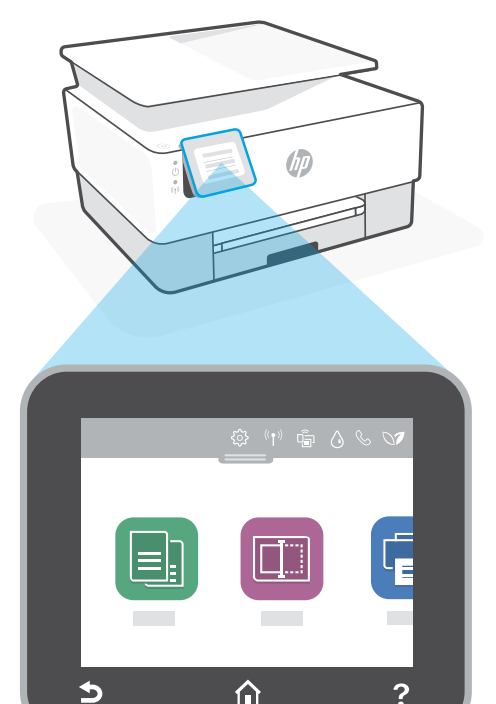

#### **Функции на принтера**

- 1 Устройство за подаване на документи
- 2 Капак на скенера
- 3 Изходна тава
- 4 Входна тава
- 5 Индикатор за захранването и индикатор за безжична връзка
- 6 Бутон за захранване

#### **Не използвайте USB за инсталацията**

Принтери с етикет, покриващ USB порта, трябва да се конфигурират с HP Smart и интернет връзка. След конфигуриране можете да отпечатвате с USB кабел, ако е необходимо, но принтерът трябва да остане свързан към интернет.

## **Помощ и съвети за Wi-Fi връзка и свързаност**

Ако софтуерът не може да открие принтера по време на конфигурацията, проверете следните състояния, за да решите проблема.

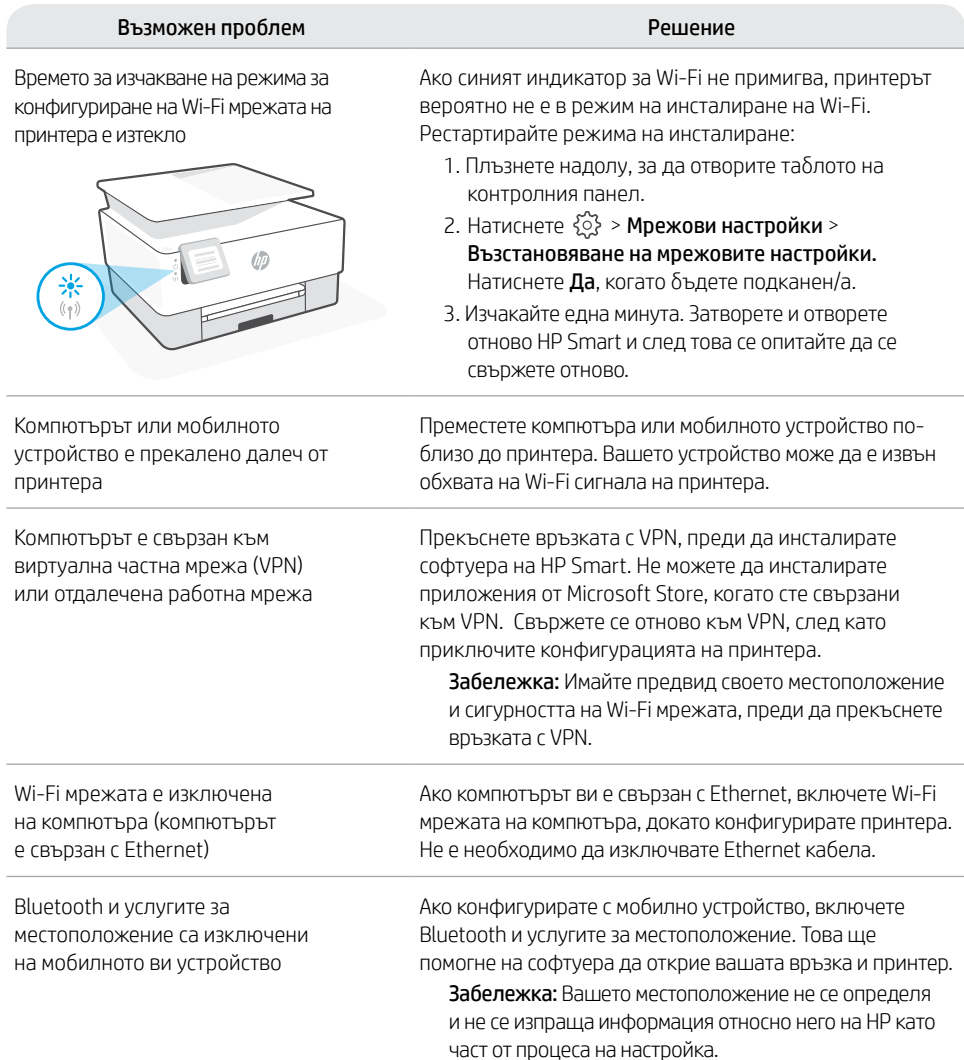

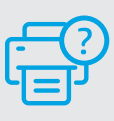

#### **Помощ и поддръжка**

За отстраняване на неизправности по принтера и видеоклипове посетете сайта за поддръжка на HP. За да откриете принтера, въведете името на модела. **[hp.com/support](https://www.hp.com/support)**

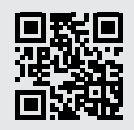

Български Български

## **Upravljačka ploča**

#### Nadzorna ploča

Dodirnite ili povucite prstom pri vrhu zaslona da biste otvorili nadzornu ploču i pristupili zadacima i statusu pisača.

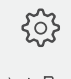

Postavljanje

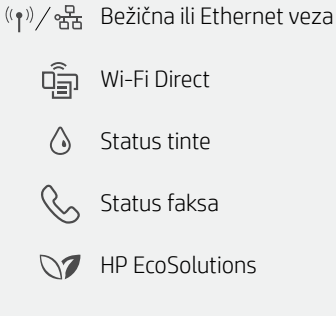

Natrag

 $\rightarrow$ 

合

2

Početak

Pomoć

Ś ⇧ ?

2 6 3 5  $\circ$ 4

# **Značajke pisača**

- 1 Ulagač dokumenata
- 2 Poklopac skenera
- 3 Izlazna ladica
- 4 Ulazna ladica
- 5 Žaruljica napajanja i žaruljica bežične veze
- 6 Gumb za napajanje

## **Nemojte za postavljanje koristiti USB**

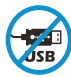

Pisači na kojima naljepnica prekriva USB priključak moraju se postaviti putem aplikacije HP Smart i internetske veze. Nakon postavljanja po potrebi možete ispisivati putem USB kabela, ali pisač mora ostati i povezan s internetom.

# **Pomoć i savjeti za Wi-Fi i uspostavljanje veze**

Ako softver tijekom postavljanja ne može pronaći pisač, provjerite sljedeća stanja da biste riješili problem.

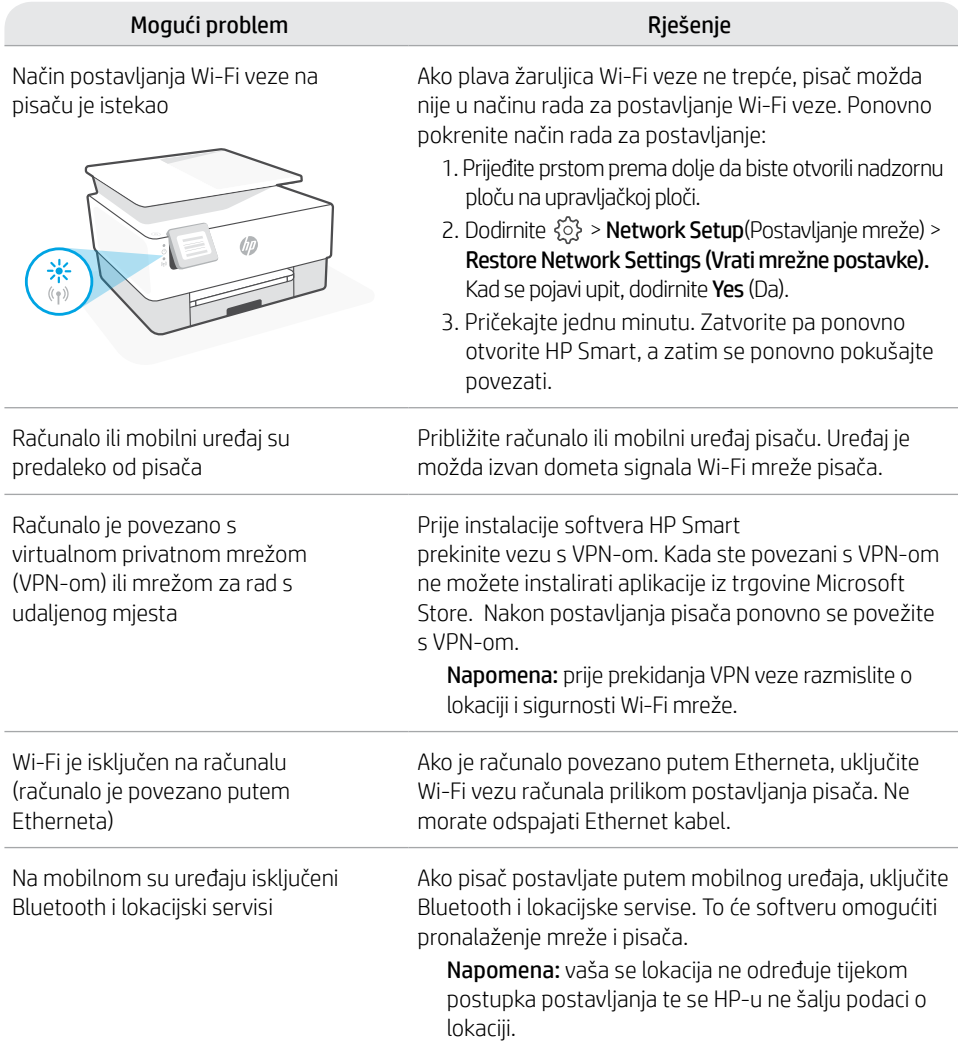

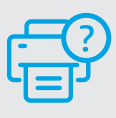

#### **Pomoć i podrška**

Za otklanjanje poteškoća i videozapise pisača, pogledajte mrežno mjesto za podršku poduzeća HP. Upišite naziv modela za pronalazak pisača. **[hp.com/support](https://www.hp.com/support)**

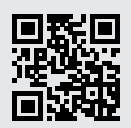

# **Ovládací panel**

#### Panel nástrojů

Otevřete panel nástrojů dotykem nebo potažením prstem v horní části obrazovky, abyste získali přístup k úlohám a stavu tiskárny.

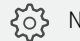

Nastavení

 $\frac{(\ell_{\bullet})}{(\ell_{\bullet})}$ /<sub>%</sub>R<sub>5</sub> Bezdrátové nebo ethernetové připojení

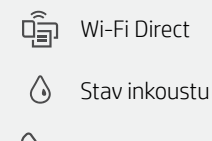

**Stav faxu** 

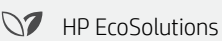

- Zpět  $\bigcirc$
- Úvodní obrazovka △
- 2 Nápověda

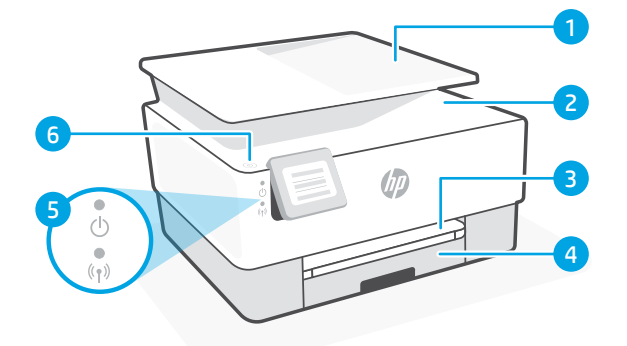

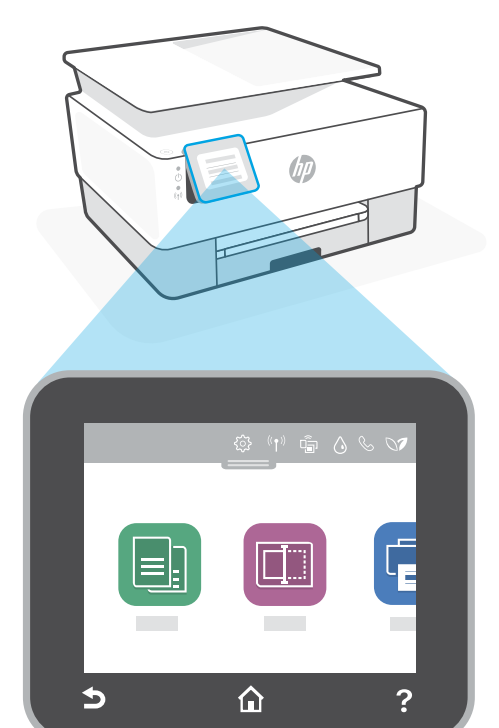

## **Funkce tiskárny**

- 1 Podavač dokumentů
- 2 Víko skeneru
- 3 Výstupní zásobník
- 4 Vstupní zásobník
- 5 Kontrolka napájení a kontrolka bezdrátového připojení
- 6 Tlačítko napájení

## **Nepoužívejte port USB pro nastavení**

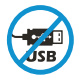

Tiskárny se štítkem zakrývajícím port USB se musí nastavovat pomocí aplikace HP Smart a připojení k internetu. Jakmile je nastavení dokončeno, můžete tisknout i pomocí kabelu USB, avšak tiskárna musí zůstat připojená k internetu.

# **Nápověda a tipy pro Wi-Fi a možnosti připojení**

Pokud software nemůže najít vaši tiskárnu v průběhu nastavování, zkontrolujte následující možnosti, které mohou přispět k vyřešení problému.

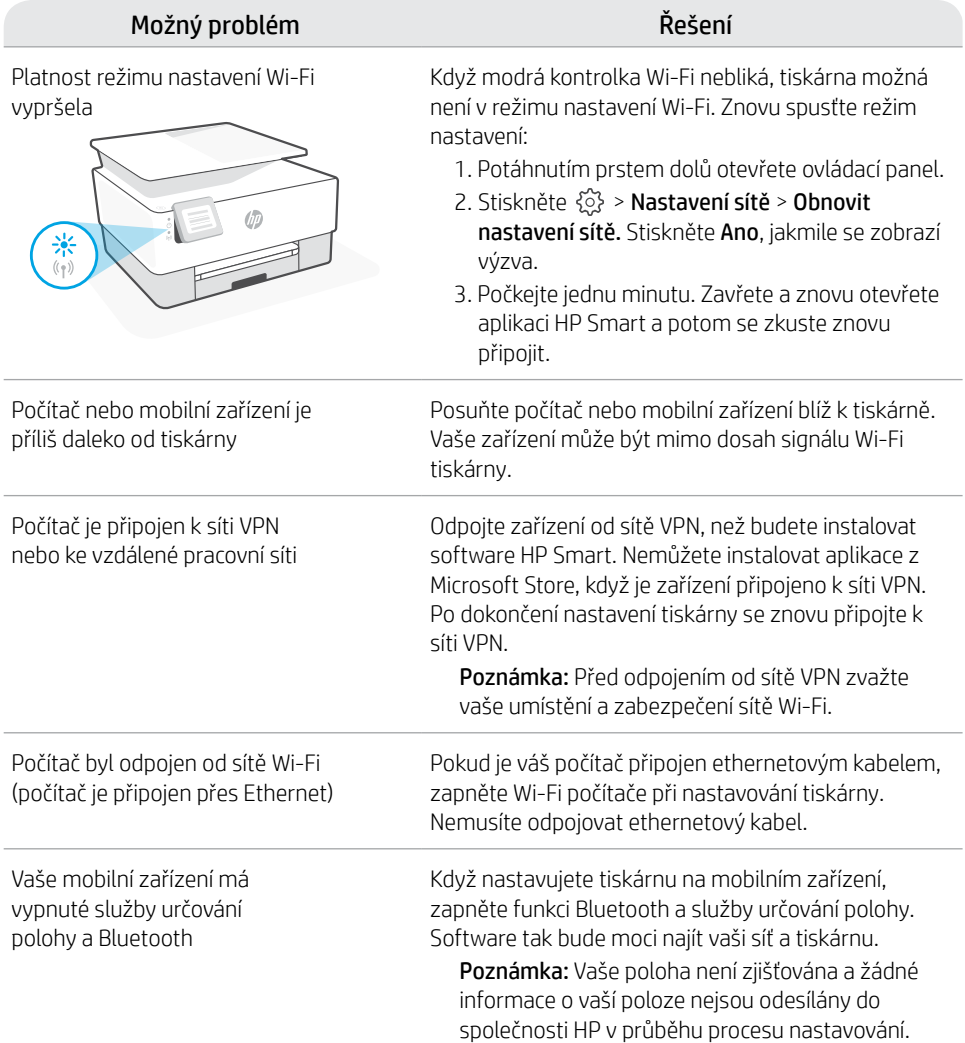

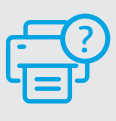

#### **Nápověda a podpora**

Informace o řešení problémů a videa k tiskárně naleznete na stránce podpory HP. Zadejte název vašeho modelu a vyhledejte tiskárnu. **[hp.com/support](https://www.hp.com/support)**

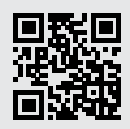

Uvedené informace mohou být změněny i bez předchozího upozornění.

## **Πίνακας ελέγχου**

#### Πίνακας εργαλείων

Ανοίξτε τον Πίνακα εργαλείων πατώντας ή σύροντας το δάχτυλό σας στο επάνω μέρος της οθόνης για πρόσβαση στις εργασίες και την κατάσταση του εκτυπωτή.

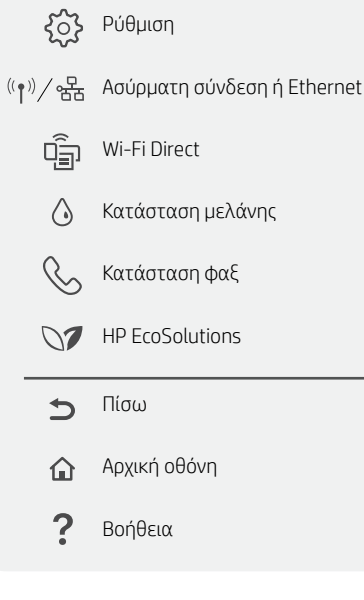

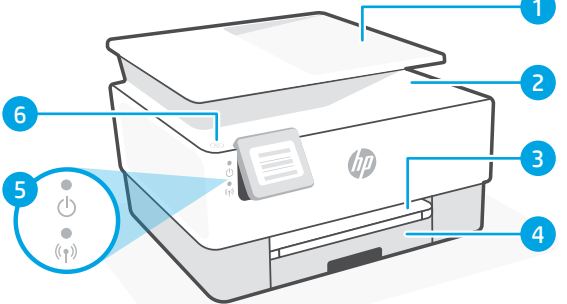

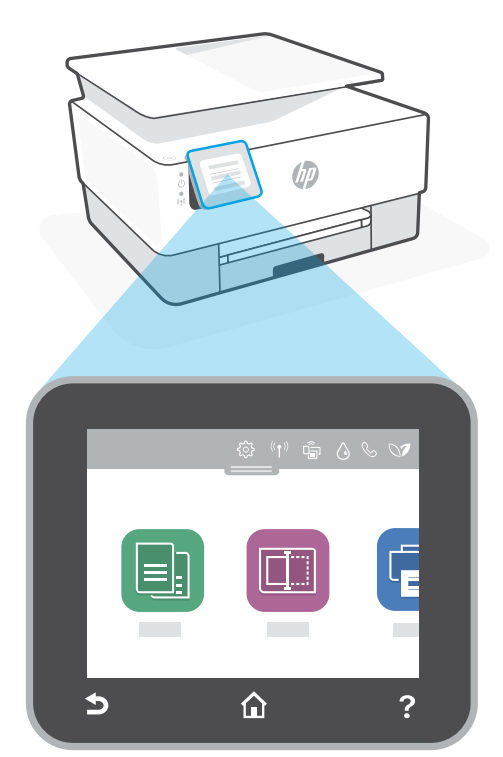

## **Χαρακτηριστικά εκτυπωτή**

- 1 Τροφοδότης εγγράφων
- 2 Κάλυμμα σαρωτή
- 3 Δίσκος εξόδου
- 4 Δίσκος εισόδου
- 5 Φωτεινή ένδειξη λειτουργίας και φωτεινή ένδειξη ασύρματης σύνδεσης
- 6 Κουμπί λειτουργίας

## **Μην χρησιμοποιείτε μονάδα USB για τη ρύθμιση**

Οι εκτυπωτές με καλυμμένη τη θύρα USB από ετικέτα πρέπει να ρυθμιστούν μέσω του HP Smart και μιας σύνδεσης Internet. Μετά τη ρύθμιση, μπορείτε να εκτυπώσετε χρησιμοποιώντας καλώδιο USB εάν είναι απαραίτητο, αλλά ο εκτυπωτής θα πρέπει να παραμείνει συνδεδεμένος στο Internet.

# **Βοήθεια και συμβουλές για το Wi-Fi και τη συνδεσιμότητα**

Εάν το λογισμικό δεν έχει δυνατότητα εντοπισμού του εκτυπωτή σας κατά τη ρύθμιση, ελέγξτε τις παρακάτω συνθήκες για να επιλύσετε το πρόβλημα.

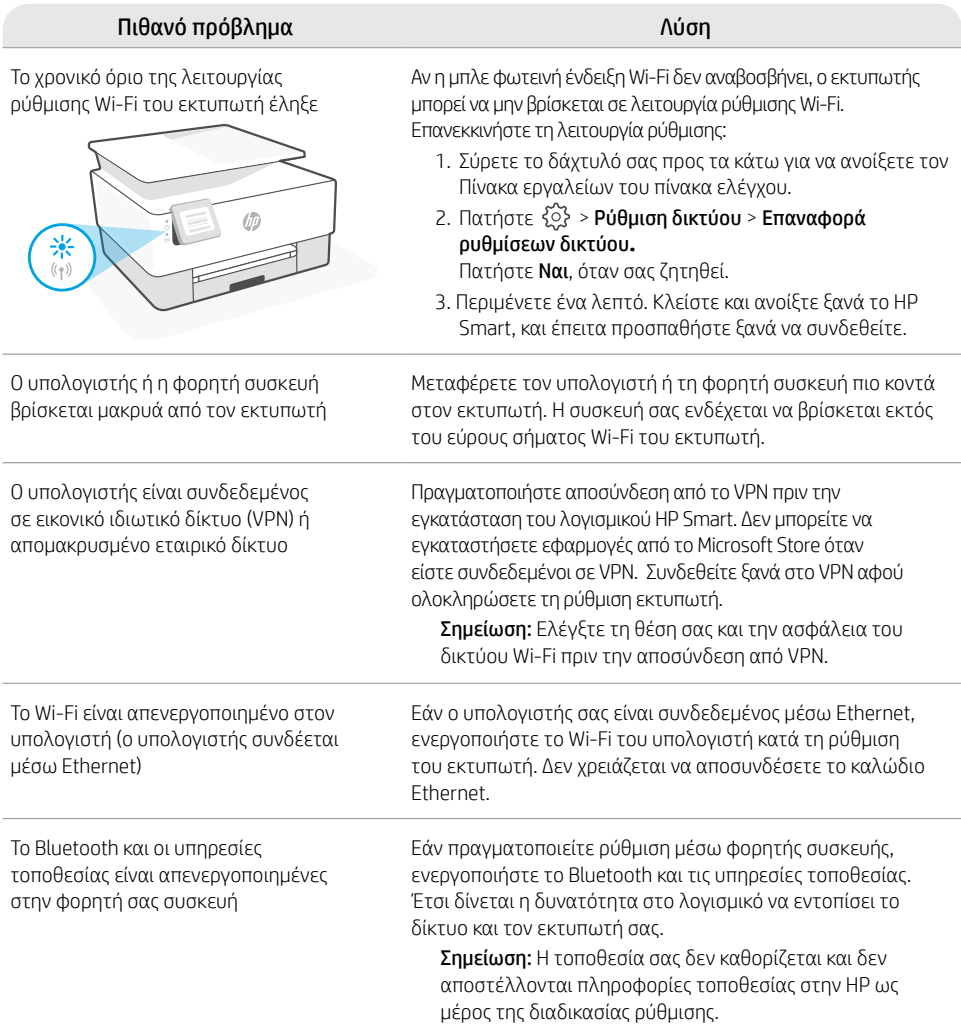

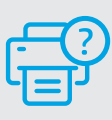

#### **Βοήθεια και υποστήριξη**

Για αντιμετώπιση προβλημάτων και βίντεο σχετικά με τον εκτυπωτή, επισκεφτείτε τον ιστότοπο υποστήριξης της HP. Εισαγάγετε το όνομα μοντέλου για να βρείτε τον εκτυπωτή.

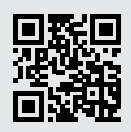

**[hp.com/support](https://www.hp.com/support)**

## **Vezérlési terület**

#### Irányítópult

A képernyő felső részén érintéssel vagy pöccintéssel nyithatja meg az Irányítópultot a nyomtató feladatainak és állapotának megjelenítéséhez.

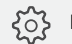

Beállítás

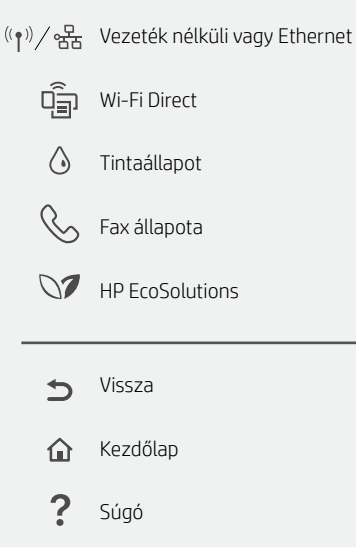

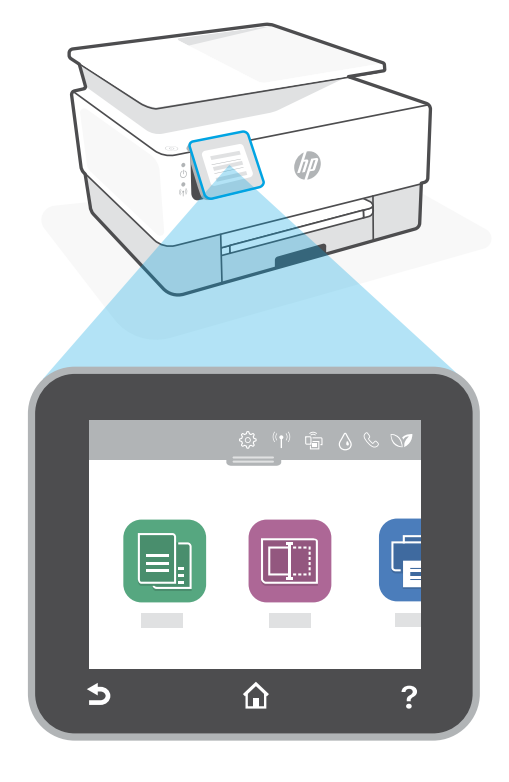

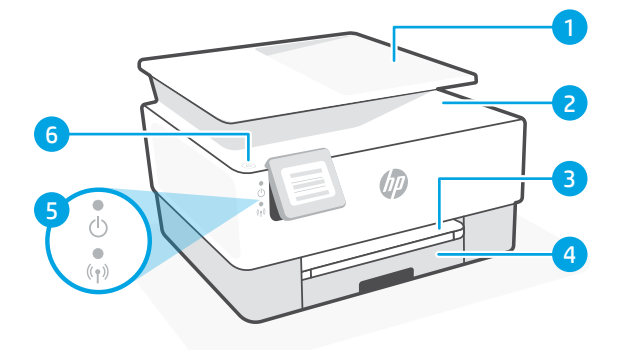

# **A nyomtató részei**

- 1 Lapadagoló
- 2 Lapolvasó fedele
- 3 Kimeneti tálca
- 4 Adagolótálca
- 5 Tápfeszültség jelzőfénye és vezeték nélküli kapcsolat jelzőfénye
- 6 Tápkapcsoló gomb

## **A beállításhoz ne használjon USB-t**

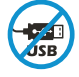

Azokat a nyomtatókat, amelyeknek az USB-portját címke fedi, internetkapcsolaton keresztül, a HP Smarttal kell beállítani. A beállítást követően szükség esetén USB-kábellel is nyomtathat, de a nyomtatónak az internethez is csatlakoznia kell.

## **Súgó és tippek a Wi-Fi-kapcsolattal és a csatlakoztatási lehetőségekkel kapcsolatban**

Ha a szoftver nem találja a nyomtatót a beállítás alatt, a probléma megoldásához ellenőrizze a következő feltételeket.

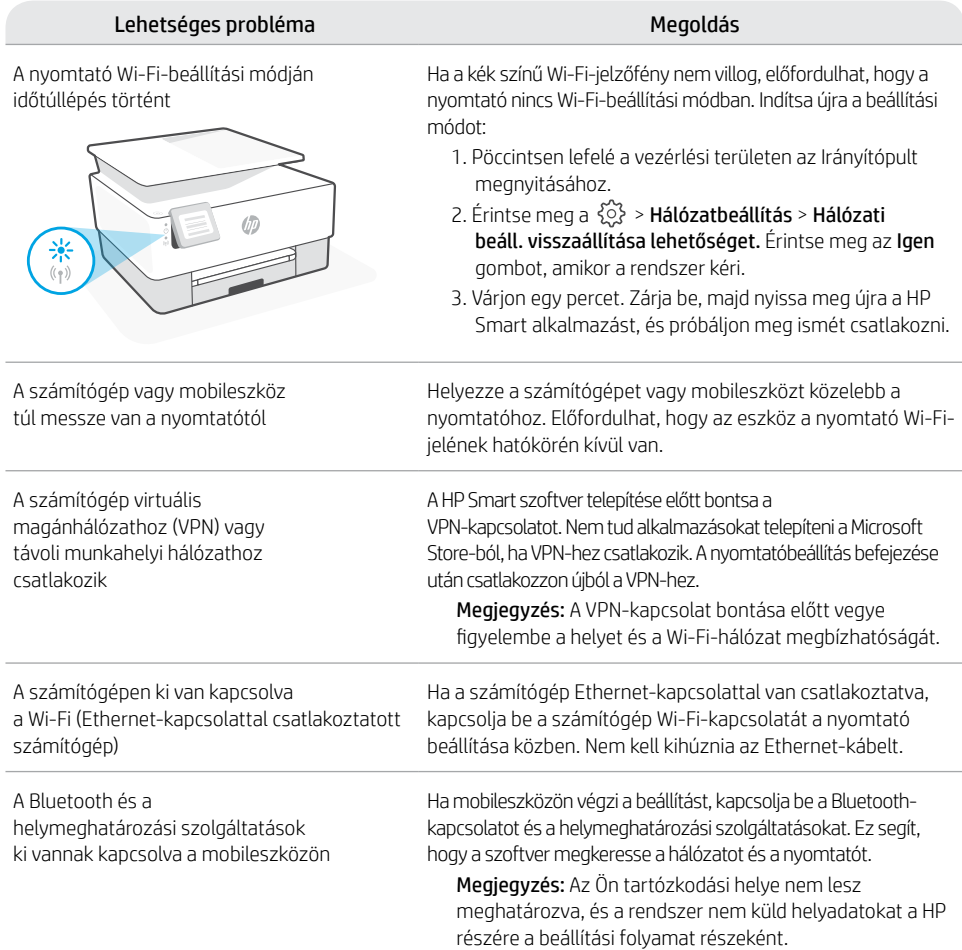

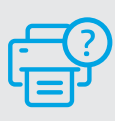

#### **Súgó és támogatás**

A nyomtatóra vonatkozó hibaelhárítási információkért, illetve tájékoztató videókért látogasson el a HP támogatási webhelyére. A nyomtató kereséséhez adja meg a modellnevet. **[hp.com/support](https://www.hp.com/support)**

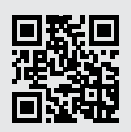

A HP a jelen tájékoztatóban szereplő információkat előzetes értesítés nélkül megváltoztathatja.

## **Panel sterowania**

#### Pulpit nawigacyjny

Otwórz Pulpit nawigacyjny dający dostęp do zadań i stanu drukarki, dotykając lub przesuwając palcem u góry wyświetlacza.

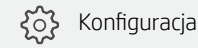

 $((\gamma)/\frac{D}{2D}$ 

Sieć bezprzewodowa lub

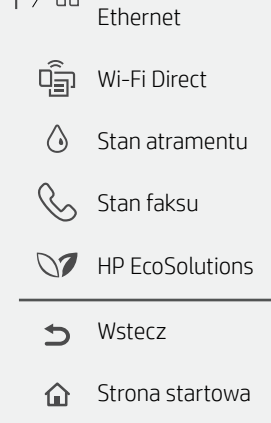

Pomoc

2

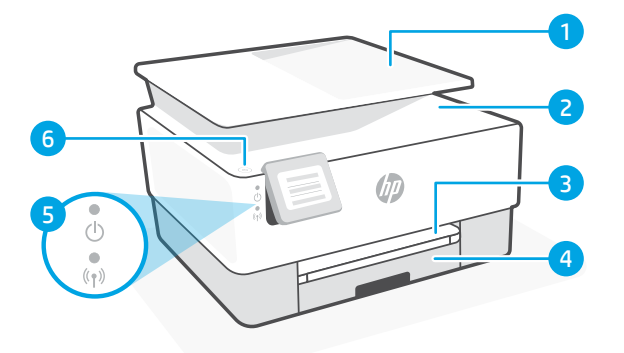

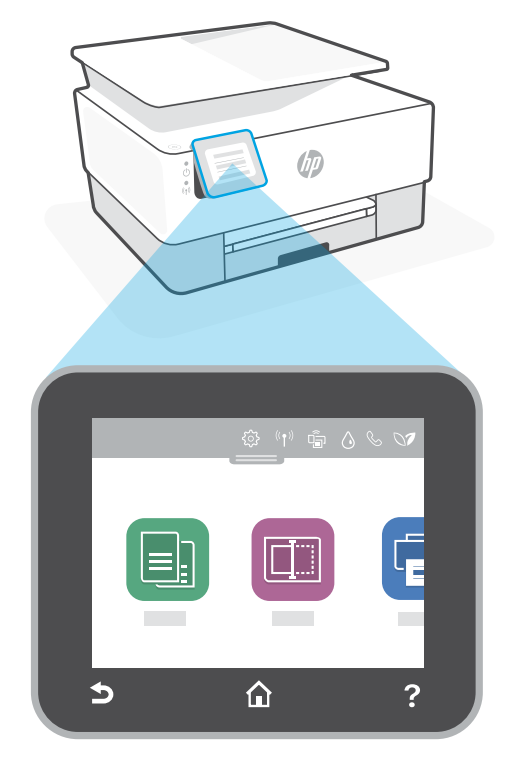

## **Funkcje drukarki**

- 1 Podajnik dokumentów
- 2 Pokrywa skanera
- 3 Zasobnik wyjściowy
- 4 Podajnik wejściowy
- 5 Wskaźniki zasilania i sieci bezprzewodowej
- 6 Przycisk zasilania

## **Nie używaj kabla USB do konfiguracji**

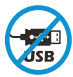

Drukarki z naklejką zasłaniającą port USB należy konfigurować przy użyciu aplikacji HP Smart i połączenia internetowego. Po konfiguracji można w razie potrzeby drukować z wykorzystaniem kabla USB, jednakże drukarka musi także pozostać połączona z Internetem.

# **Pomoc i wskazówki dotyczące sieci Wi-Fi i łączności**

Jeżeli oprogramowanie nie może znaleźć drukarki podczas konfiguracji, sprawdź następujące elementy, aby rozwiązać problem.

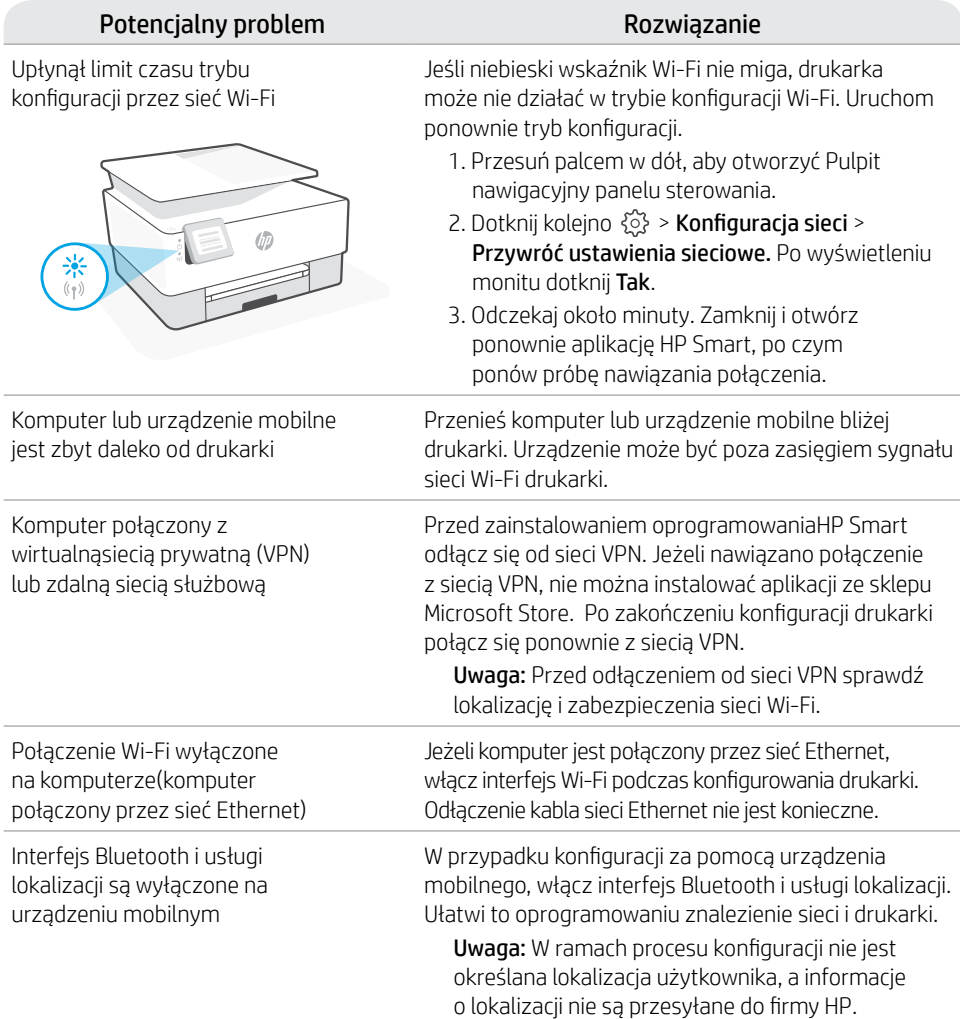

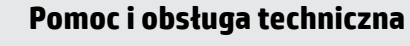

Aby rozwiązać problem z drukarką lub obejrzeć filmy, odwiedź stronę obsługi technicznej HP. Wprowadź nazwę swojego modelu, aby znaleźć drukarkę. **[hp.com/support](https://www.hp.com/support)**

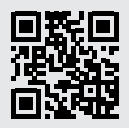

## **Panoul de control**

#### Tabloul de bord

Deschideti tabloul de bord prin atingere sau tragere în partea superioară a ecranului pentru a accesa sarcinile și starea imprimantei.

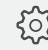

Configurare

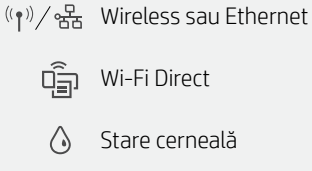

Stare cerneală

Stare fax

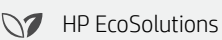

 $\rightarrow$ Înapoi

Pagină de pornire क़

2 Ajutor

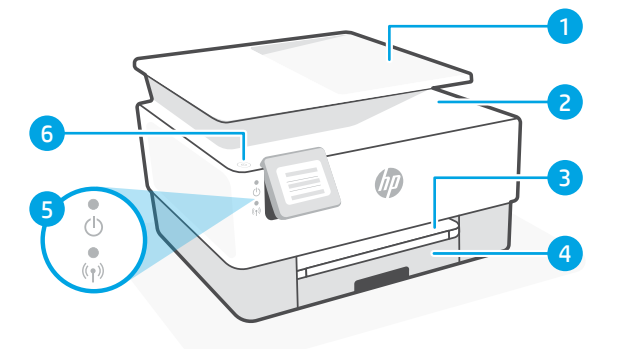

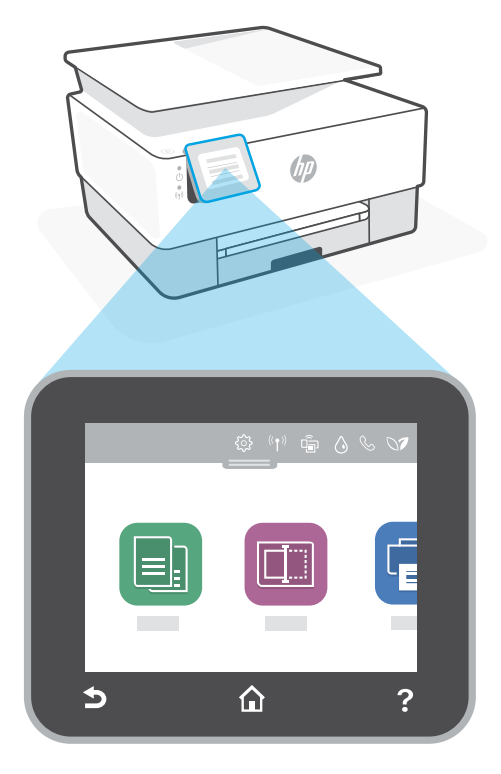

# **Caracteristicile imprimantei**

- 1 Alimentator de documente
- 2 Capac scaner
- 3 Tavă de ieşire
- 4 Tavă de intrare
- 5 Led alimentare şi led wireless
- 6 Butonul Alimentare

## **Nu utilizaţi USB pentru configurare**

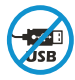

Imprimantele cu o etichetă peste portul USB trebuie configurate cu HP Smart şi o conexiune la internet. După configurare, puteţi să imprimaţi folosind un cablu USB, dacă este necesar, dar imprimanta trebuie să rămână conectată la internet.

# **Ajutor şi sfaturi pentru Wi-Fi şi conectivitate**

Dacă software-ul nu găsește imprimanta în timpul configurării, verificați următoarele aspecte pentru a remedia problema.

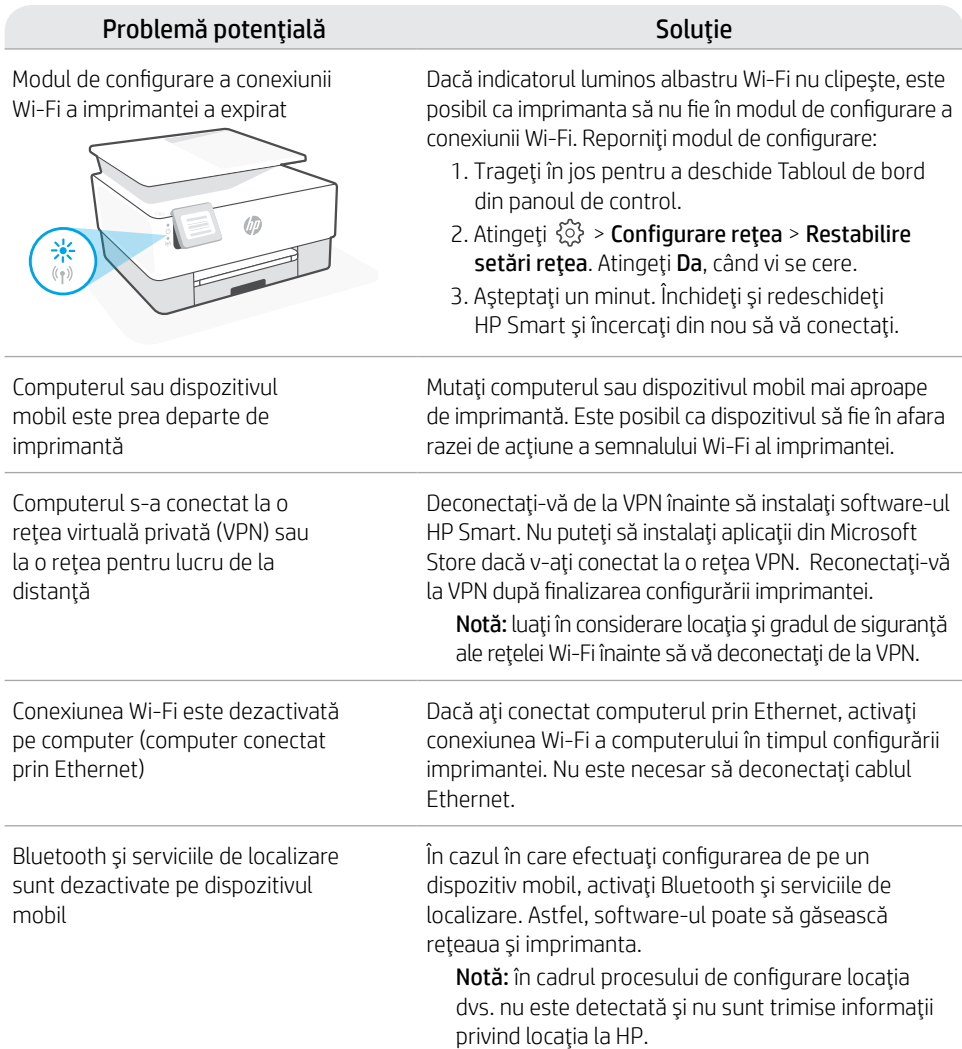

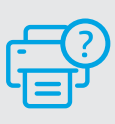

#### **Ajutor şi asistenţă**

Pentru informsații despre depanarea imprimantei şi videoclipuri, vizitaţi site-ul de asistenţă HP. Introduceţi numele modelului pentru a căuta imprimanta. **[hp.com/support](https://www.hp.com/support)**

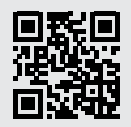

# **Ovládací panel**

## Softvérový ovládací panel

Ak chcete získať prístup k úlohám a stavu tlačiarne, otvorte softvérový ovládací panel dotykom alebo potiahnutím v hornej časti obrazovky.

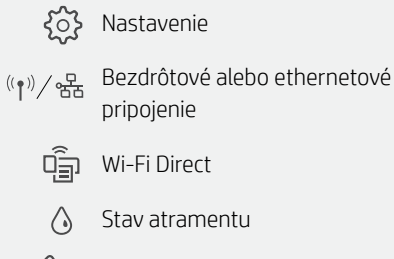

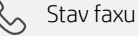

- $\mathbb{C}$ HP EcoSolutions
- Späť  $\triangleq$
- Domov 合
- $\mathbf{P}$ Pomocník

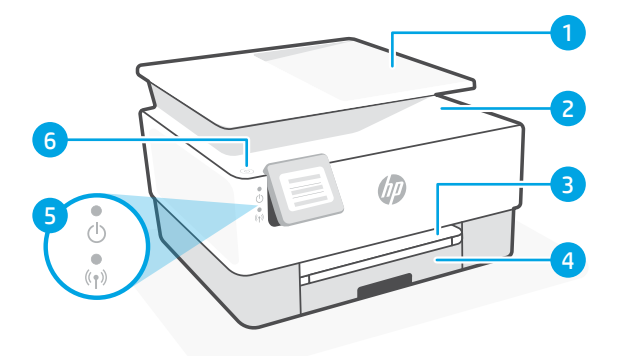

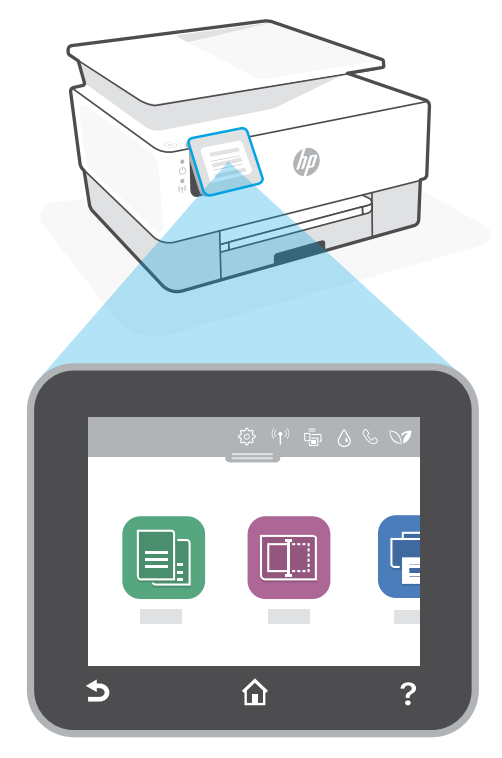

## **Funkcie tlačiarne**

- 1 Podávač dokumentov
- 2 Veko skenera
- 3 Výstupný zásobník
- 4 Vstupný zásobník
- 5 Indikátor napájania a indikátor bezdrôtového pripojenia
- 6 Tlačidlo napájania

## **Na nastavovanie nepoužívajte USB**

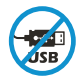

Tlačiarne so štítkom prekrývajúcim USB port musia byť nastavené pomocou aplikácie HP Smart a internetového pripojenia. Po nastavení môžete v prípade potreby tlačiť použitím USB kábla, tlačiareň však tiež musí ostať pripojená na internet.

# **Pomocník a tipy pre Wi-Fi a pripojenie**

Ak softvér počas nastavovania nedokáže nájsť tlačiareň, vyriešte problém kontrolou nasledujúcich podmienok.

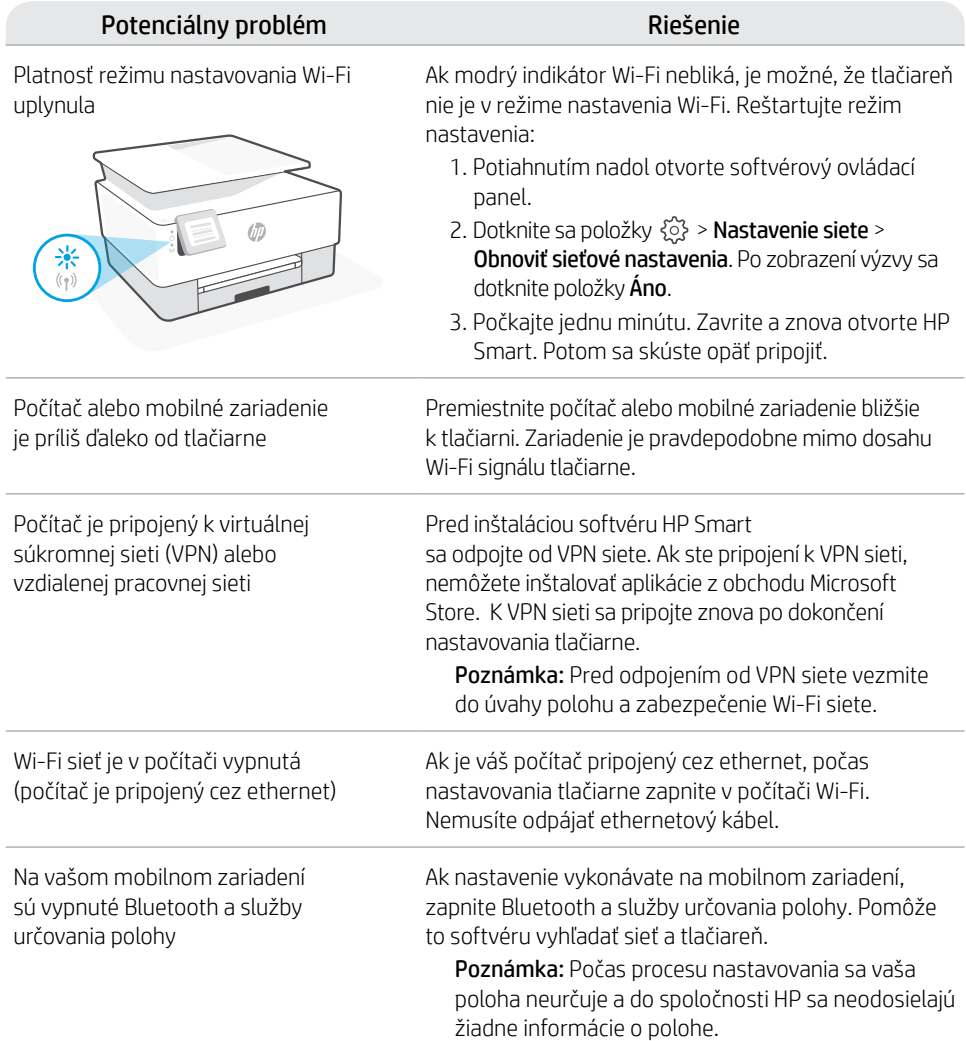

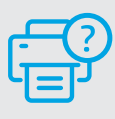

#### **Pomocník a podpora**

Informácie o riešení problémov s tlačiarňou a videá o tlačiarni nájdete na stránke podpory HP. Tlačiareň nájdete zadaním názvu modelu. **[hp.com/support](https://www.hp.com/support)**

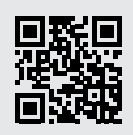

## **Nadzorna plošča**

#### Delovna tabla

Delovno tablo, ki omogoča dostop do nalog in stanja tiskalnika, lahko odprete tako, da se dotaknete ali povlečete na vrhu zaslona.

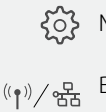

Nastavitev

Brezžična ali ethernetna povezava

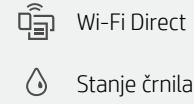

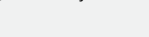

- $\mathcal{C}$ Stanje faksa
- **N** HP EcoSolutions
- $\rightarrow$ Nazaj
- 合 Začetni zaslon
- 2 Pomoč

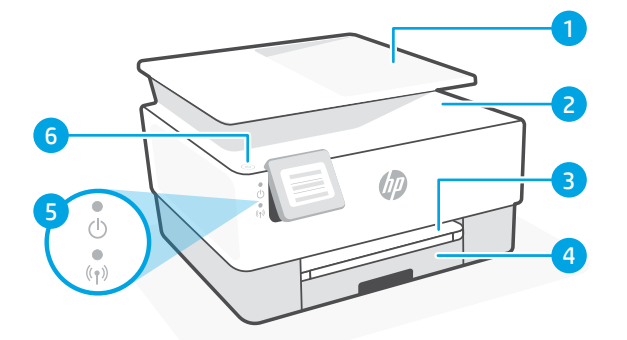

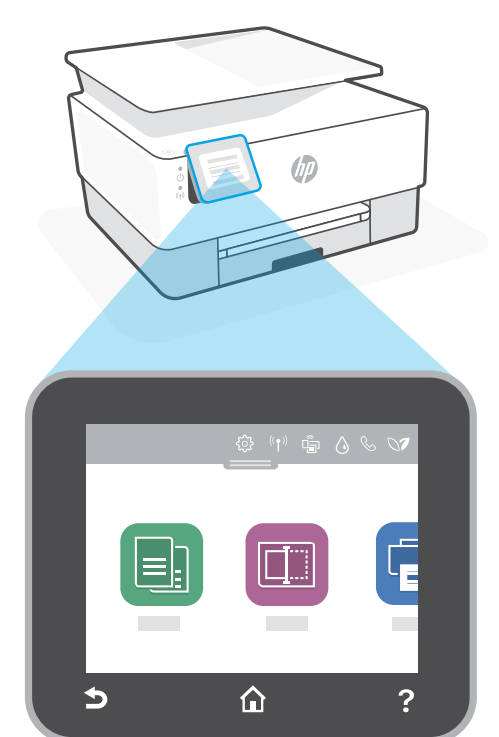

# **Funkcije tiskalnika**

- 1 Podajalnik dokumentov
- 2 Pokrov skenerja
- 3 Izhodni pladenj
- 4 Vhodni pladenj
- 5 Lučka napajanja in lučka brezžičnega vmesnika
- 6 Gumb za vklop/izklop

## **Za nastavitev ne uporabljajte povezave USB**

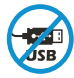

Tiskalnike z nalepko, ki pokriva priključek USB, morate nastaviti z aplikacijo HP Smart in internetno povezavo. Po nastavitvi lahko za tiskanje po potrebi uporabite kabel USB, vendar mora biti tiskalnik še naprej povezan v internet.

## **Pomoč in nasveti za Wi-Fi in povezovanje**

Če programska oprema med nastavitvijo ne more najti vašega tiskalnika, preverite naslednje pogoje, da razrešite težavo.

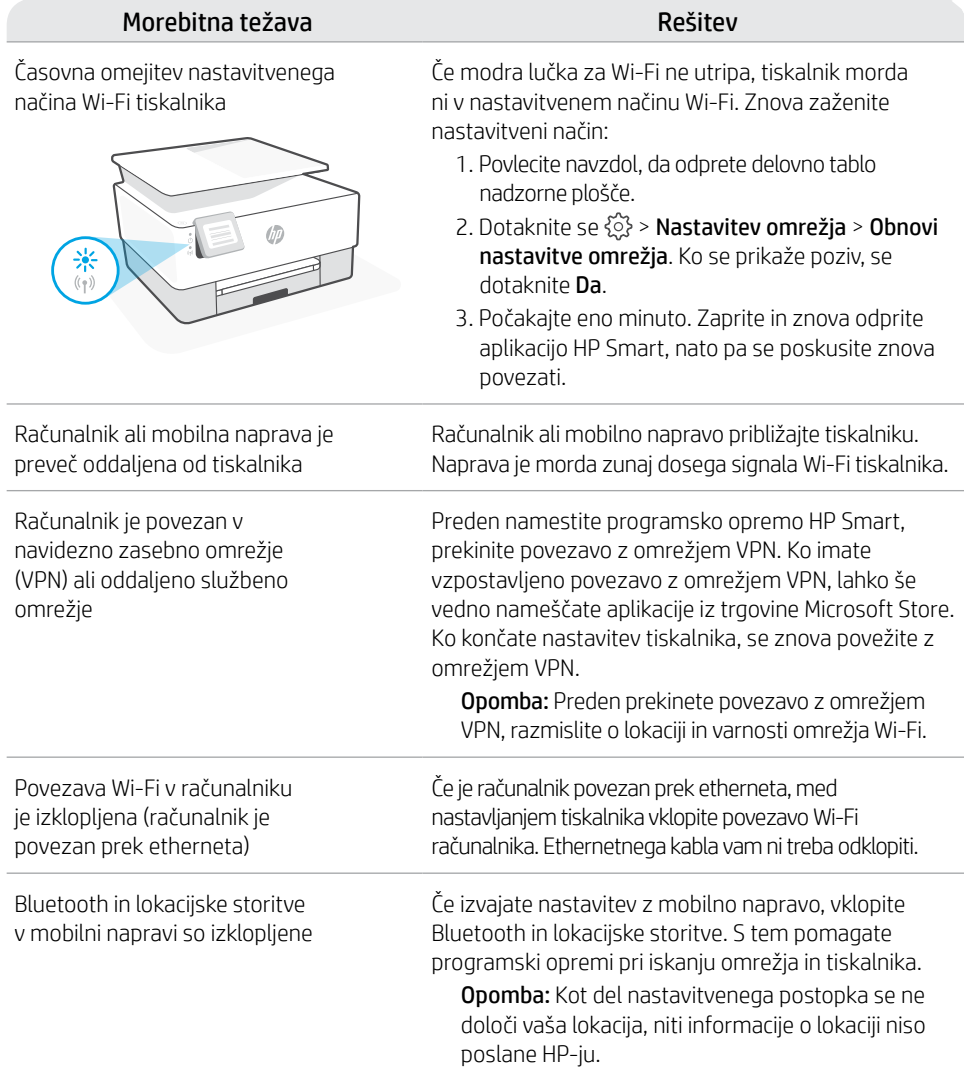

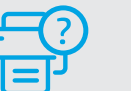

#### **Pomoč in podpora**

Za informacije o tiskalniku in videoposnetke obiščite HP-jevo spletno mesto za podporo. Vnesite ime modela, da poiščete tiskalnik. **[hp.com/support](https://www.hp.com/support)**

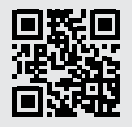

# **Bedienfeld**

#### Dashboard

Öffnen Sie das Dashboard, indem Sie durch Tippen oder Wischen über die Symbole im oberen Displaybereich auf die Druckeraufgaben und den Druckerstatus zugreifen.

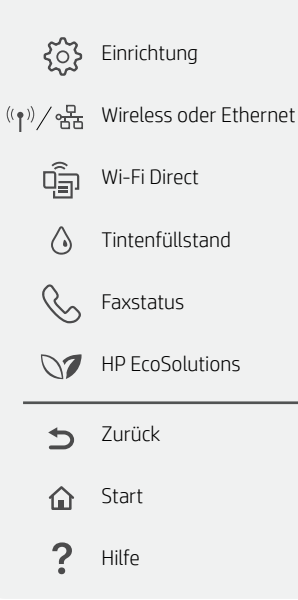

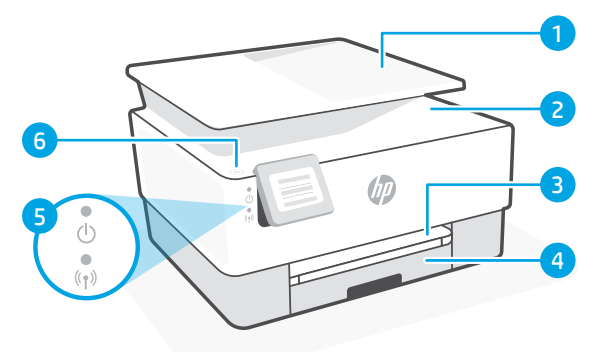

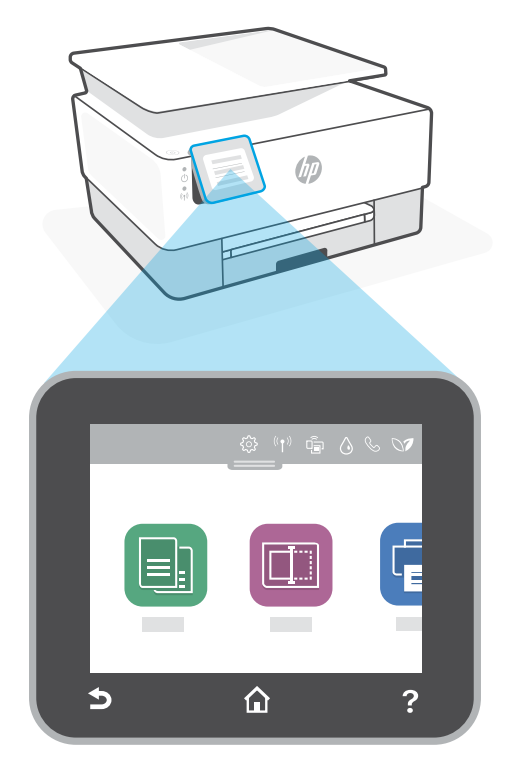

# **Druckerfunktionen**

- 1 Vorlageneinzug
- 2 Scannerabdeckung
- 3 Ausgabefach
- 4 Zufuhrfach
- 5 Netz-LED und Wireless-LED
- 6 Netztaste

## **Einrichtung nicht über USB**

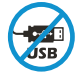

Drucker mit einem Etikett über dem USB-Anschluss müssen mit HP Smart und einer Internetverbindung eingerichtet werden. Nach der Einrichtung können Sie bei Bedarf auch über ein USB-Kabel drucken, aber der Drucker muss weiterhin mit dem Internet verbunden bleiben.

# **Hilfe und Tipps zu Wi-Fi und Konnektivität**

Wenn die Software Ihren Drucker während der Einrichtung nicht finden kann, prüfen Sie zur Behebung des Problems die folgenden Bedingungen.

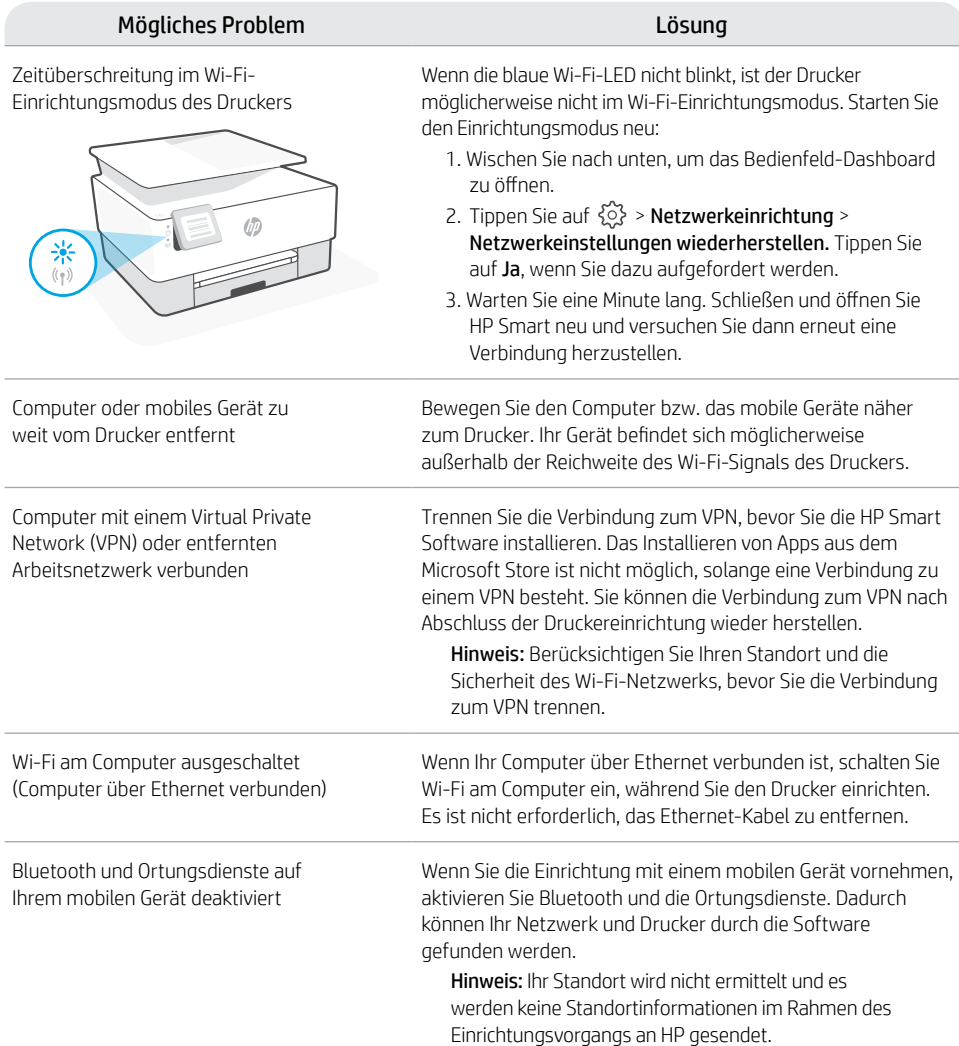

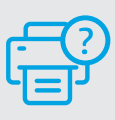

#### **Hilfe und Support**

Weitere Informationen zur Fehlerbehebung sowie Videos zum Drucker finden Sie auf der HP Support Webseite. Geben Sie den Modellnamen ein, um den

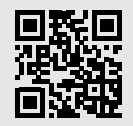

[hp.com/support](https://www.hp.com/support)

## **לוח הבקרה**

#### לוח מחוונים

פתח את לוח המחוונים באמצעות נגיעה או החלקה בחלק העליון של התצוגה כדי לגשת למשימות ולמצב של המדפסת.

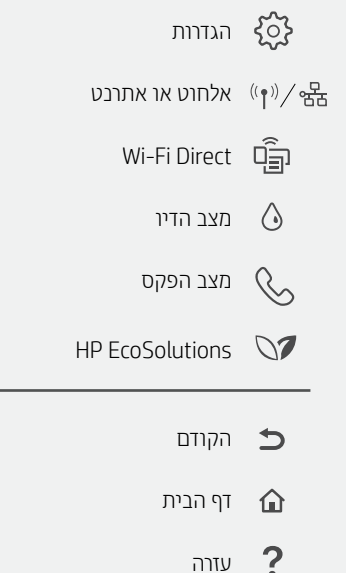

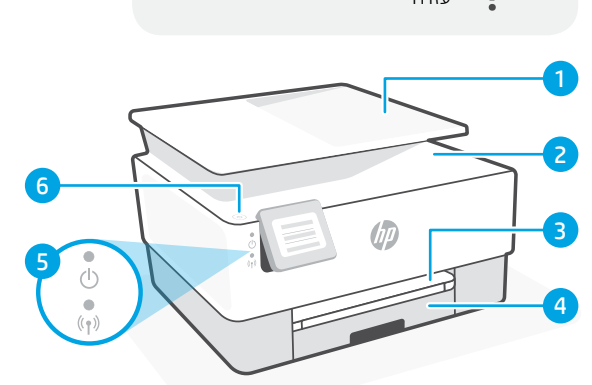

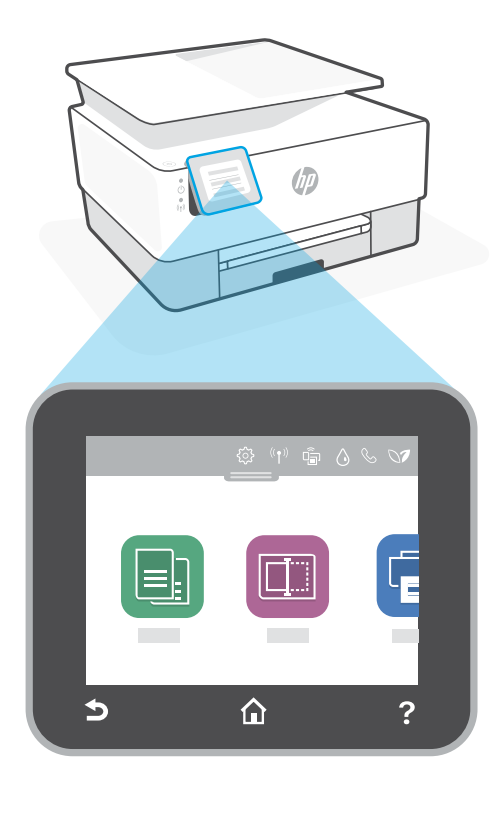

#### **מאפייני מדפסת**

- 1 מזין המסמכים
	- 2 מכסה הסורק
		- מגש פלט  $\overline{\mathbf{3}}$
		- 4 מגש הזנה
- 5 נורית הפעלה/כיבוי ונורית אלחוט
	- 6 לחצן הפעלה/כיבוי

#### **אין להשתמש ב-USB עבור הגדרה**

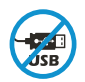

אם יש מדבקה המכסה את יציאת ה-USB של המדפסת, יש להגדיר את המדפסת באמצעות Smart HP וחיבור אינטרנט. לאחר ההגדרה, באפשרותך להדפיס באמצעות כבל USB במידת הצורך, אבל המדפסת צריכה גם להישאר מחוברת לאינטרנט.

#### **עזרה ועצות בנושא קישוריות Fi-Wi**

אם התוכנה לא מצליחה לאתר את המדפסת במהלך ההגדרה, בדוק את התנאים הבאים כדי לפתור את הבעיה.

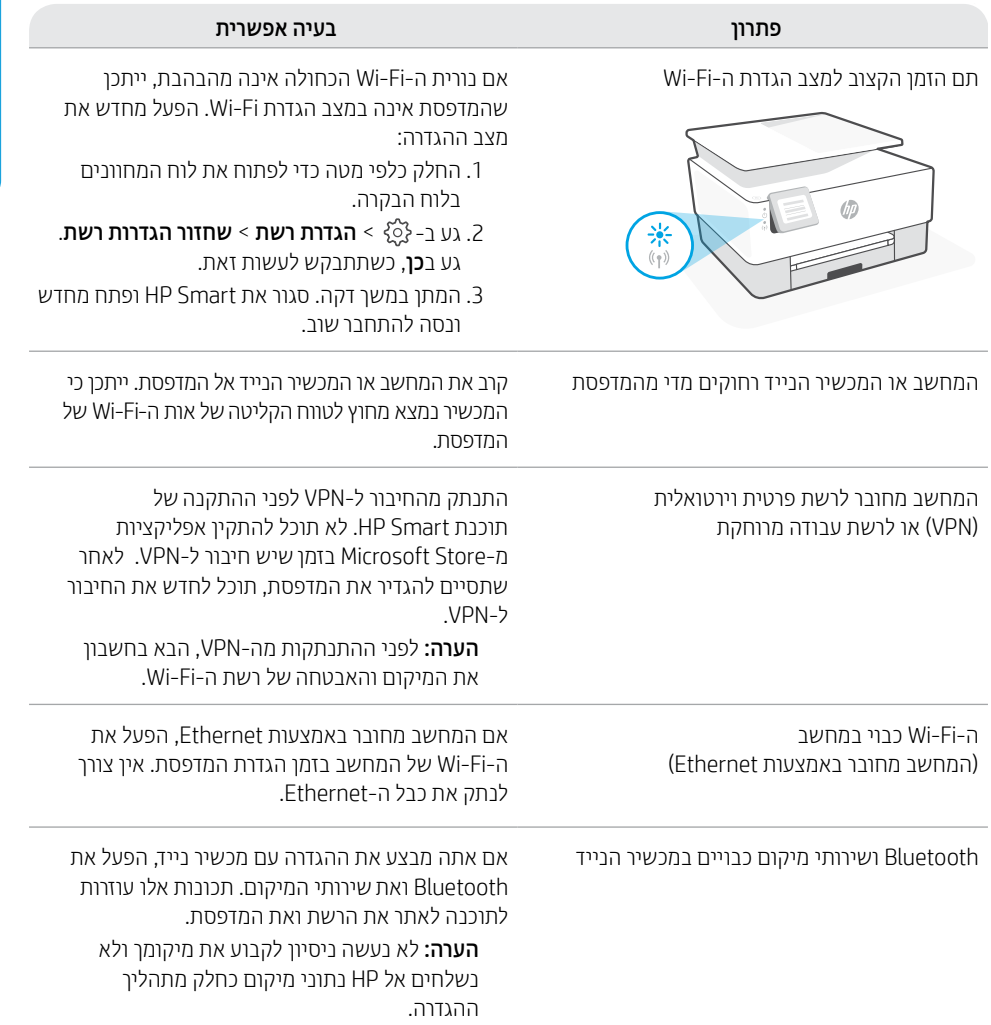

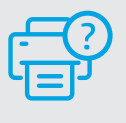

#### **עזרה ותמיכה**

לקבלת מידע לגבי פתרון בעיות וסרטוני וידאו עבור המדפסת, בקר באתר התמיכה של HP. הזן את שם הדגם שלך כדי למצוא את המדפסת.

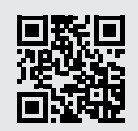

**[hp.com/support](https://www.hp.com/support)**

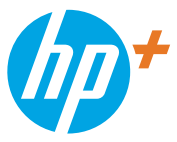

© Copyright 2021 HP Development Company, L.P.

Microsoft and Windows are either registered trademarks or trademarks of Microsoft Corporation in the United Stated and/or other countries. Mac, OS X, macOS, and AirPrint are trademarks of Apple Inc., registered in the U.S. and other countries. Android is a trademark of Google LLC. iOS is a trademark or registered trademark of Cisco in the U.S. and other countries and is used under license.

Printed in Thailand הודפס בתאילנד

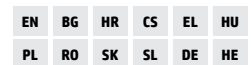

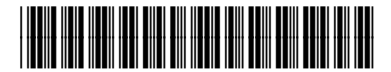

22A55-90008